# KONČAR

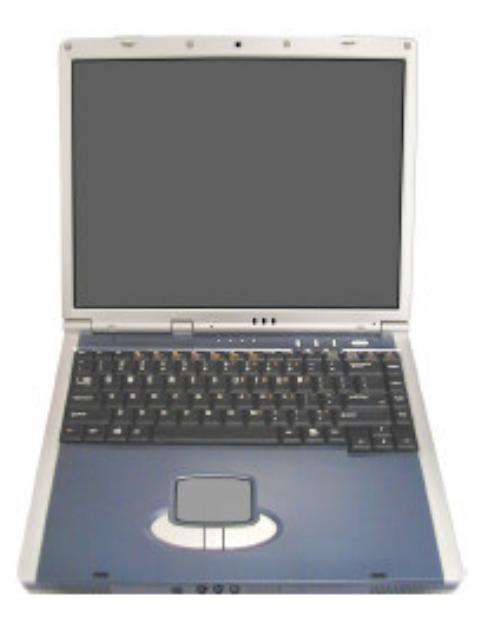

# PC28 - serija prijenosnih računala - korisnički priručnik -

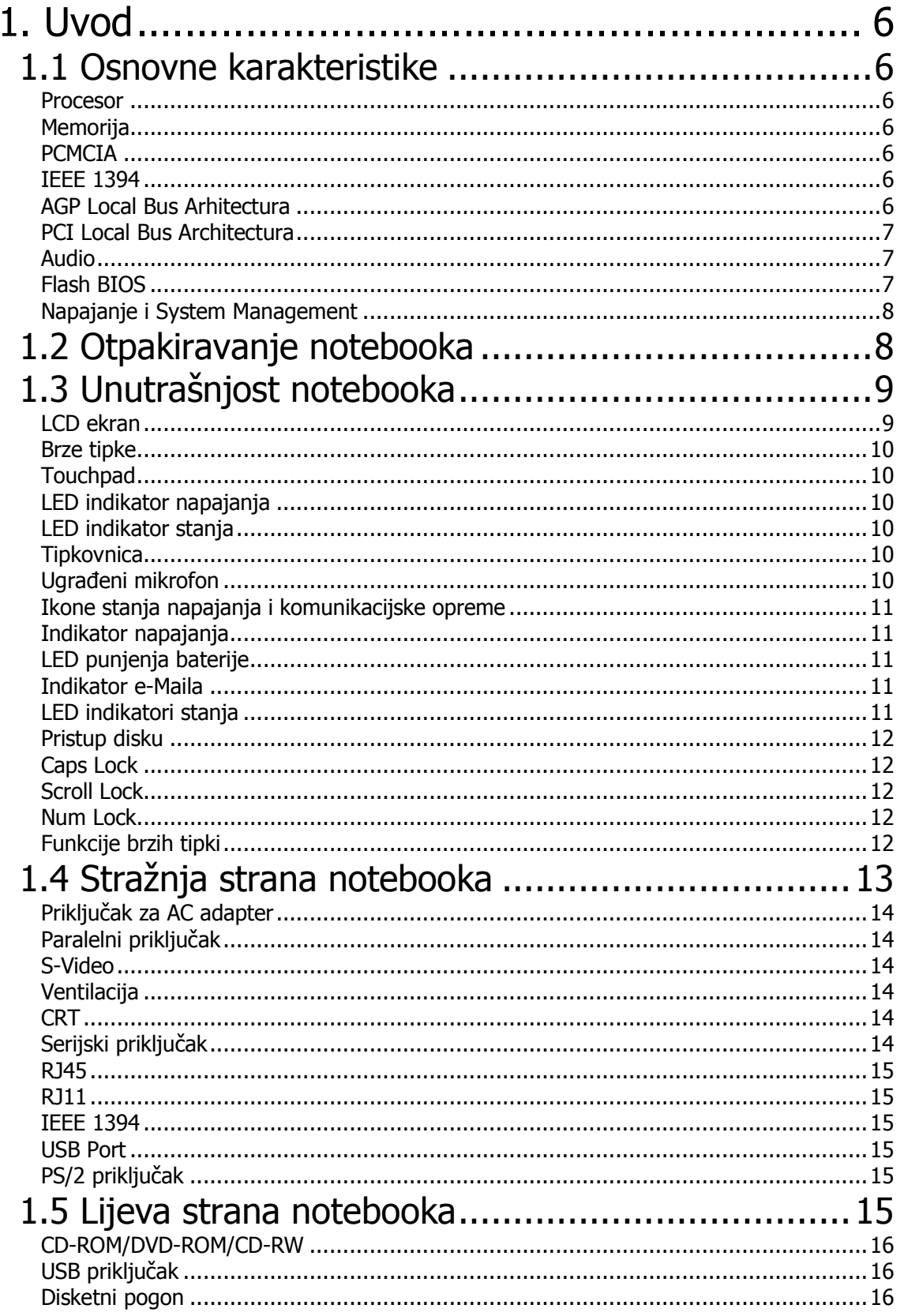

![](_page_2_Picture_16.jpeg)

![](_page_3_Picture_16.jpeg)

Čestitamo Vam na dobrom izboru!

Odabrali ste pravu vrijednost za svoj novac.

Osobno računalo **KONČAR – PC28** dizajnirano je, proizvedeno, opremljeno programskom podrškom i testirano tako da Vam pruži maksimalnu kvalitetu, lako održavanje i ekonomično korištenje.

Upotrebom certificiranih, dokazano kvalitetnih i fleksibilnih komponenti koje predstavljaju današnji standard kvalitete i pouzdanosti, naši stručnjaci su, slijedeći poslovne i tehnološke postupke brižljivo nadzirane sustavom osiguranja kvalitete prema ISO 9000 standardu, nastojali samo jedno - proizvesti osobno računalo visoke poslovne klase kojim ćete biti zadovoljni i Vi i mi. I ponosni ...

Kako biste što učinkovitije upotrijebili svoje računalo, molimo Vas da odvojite malo vremena (usprkos nestrpljenju da ga što prije uključite, za koje smo sigurni da postoji) i pročitate ovaj priručnik.

Uporaba Windowsa zahtijeva određena znanja, koja daleko premašuju ove upute. Ukoliko ih već nemate, savjetujemo Vam da upišete neki od tečajeva ili pročitate odgovarajući udžbenik.

# 1. Uvod

![](_page_5_Picture_4.jpeg)

 $\mathbf V$ aš notebook PC je potpuno IBM kompatibilno prijenosno računalo. Opremljeno svim potrebnim opcijama za mobilno računanje i multimedijskom tehnologijom, pravi je suputnik. Lak i kompaktan, Vaš notebook PC može izvršavati cijeli niz programa za osobnu i profesionalnu upotrebu i zabavu. Idealan je za upotrebu u kući i uredu, te na putu. Sve što Vam je nužno već imate ugrađeno, a izbor dodatnih uređaja je ogroman.

## 1.1 Osnovne karakteristike

Prije upoznavanja s dijelovima Vašeg notebook PC-a, navest ćemo njegove osnovne značajke.

#### **Procesor**

Vaš notebook može pokretati Intel Pentium 4, Intel Pentium 4 Mobile ili Intel Celeron (Socket 478) mikroprocesor. Tip i vrstu možete vidjeti na naljepnici kojom je označen notebook. Potpuno je podržan cijeli izbor programa za PC zasnovanih na operativnim sustavima kao što su Windows XP. Za konkretne programe podržanost ovisi o verziji operativnog sustava.

#### **Memorija**

Vaš notebook opremljen je s dva memorijska utora za 144-pinske SODIMM module koji podržavaju do 1 GB uz korištenje modula po 256 MB ili 512 MB DDR SDRAM memorije. Sada imate jedan popunjen i jedan prazan utor.

#### **PCMCIA**

Dva PCMCIA utična mjesta omogućuju ubacivanje jednog PCMCIA Type II uređaja.

#### **IEEE 1394**

IEEE 1394 "Firewire" port može poslužiti za brzi prijenos podataka za eksterni disk ili digitalni video, odnosno kameru.

#### **AGP Local Bus Arhitectura**

AGP 4X video local bus i 2D/3D Graphic Engine koriste 64 MB sistemske memorije.

#### **PCI Local Bus Architectura**

32-bitni PCI Enhanced IDE optimizira prijenos podataka između mikroprocesora i hard diska.

Podržan je Ultra DMA33/66 PIO Mode do PIO Moda 4, bus mastering za LBA.

32-bitna PCMCIA CardBus PCI tehnologija je kompatibilna i sa 16-bitnim PC card uređajima.

#### **Audio**

Full-duplex 16-bitni stereo audio sustav sa Woofer (heavy bass) izlazom. Sound Blaster i Sound Blaster Pro kompatibilan.

Audio DJ omogućuje sviranje audio CD-a poput CD playera bez uključenja cijelog računala.

#### **Flash BIOS**

Flash BIOS omogućuje buduće nadogradnje BIOS-a pomoću Phoenix Flash utility programa.

#### Napajanje i System Management

Integrirani SMM (System Management Mode) gasi komponente koje se ne koriste, kako bi se smanjila potrošnja struje i povećala autonomija napajanja. Parametri se podešavaju ulaskom u Control Panel.

Suspend tipka (hot-key) omogućuje trenutno zaustavljanje rada i nastavak pritiskom na gumb za paljenje.

BIOS SETUP Program omogućuje opcijama System Password za korisnika (User) i/ili stručnjaka za održavanje (Supervisor) zaštitu od neovlaštenog korištenja ili prepodešavanja vašeg notebooka.

## 1.2 Otpakiravanje notebooka

Vaše računalo zapakirano je u čvrstu kartonsku kutiju. Kutiju pažljivo otvorite i izvadite njezin sadržai.

Osim ovih uputa, u kutiji bi trebali biti:

- 1. Notebook
- 2. AC Adapter i kabel za priključak napajanja
- 3. Li-Ion baterija
- 4. CD sa uputama i potrebnim pogonskim programima
- 5. Torba

Pregledajte sadržaj kutije i uvjerite se da ništa nije oštećeno i da ništa ne nedostaje. Ako nešto nije u redu, obavjestite dobavljača. Sačuvajte kutiju i ostale dijelove pakiranja za slučaj povrata ili popravka.

# 1.3 Unutrašnjost notebooka

Notebook ima sa svake strane ponešto. Najprije pogledajmo unutrašnjost.

![](_page_8_Picture_5.jpeg)

- 1. Opcionalna PC kamera
- 3. Integrirani mikrofon
- 5. LED indikatori stanja
- 7. Prekidač za detekciju položaja poklopca
- 9. Tipkovnica

2. LCD ekran

4. LED indikatori (napajanje, mreža, modem)

- 6. Tipke za brzi pristup
- 8. Tipka za paljenje
- 10. Pokazivački uređaj sa popratnim tipkama

#### **LCD** ekran

Notebook ima kolor LCD ekran kojem možete podesiti nagib i osvjetljenje radi lakšeg i komfornijeg rada. LCD je 15" TFT color LVDS sa max. 1024x768 XGA rezolucijom. Osobine su mu sljedeće:

- TFT color LVDS sa 1400x1050 SXGA rezolucijom.
- Prikazuje 16 milijuna boja (32-bit true color).
- Tipke za LVDS regulaciju omogućuju podešenje svjetline ekrana.
- · Mogućnost istovremenog prikaza na LCD i vanjski monitor.

#### **Brze tipke**

![](_page_9_Picture_8.jpeg)

Postoje tri tipke, od kojih dvije služe za brzi pristup webu, e-mailu, a trećoj funkciju možete sami isprogramirati.

#### Tipka za paljenje/buđenje (Power On/Resume)

Uključuje i isključuje napajanje notebooka, odnosno nastavlja gdje ste stali funkcijom Suspend.

#### **Touchpad**

Upravljački uređaj kompatibilan sa Microsoft i IBM PS/2 mišem, sa tri tipke za selektiranje od kojih jedna, srednja, služi kao Scroll a dvije kao Select. Tipke su ispod klizne površine. Funkcija miša dobija se jednostavnim povlačenjem prsta po kliznoj površini, a selektiranje pritiskom na lijevu tipku. Dvostruki klik možete napraviti i brzim pritiskom prsta na kliznu površinu.

#### LED indikator napajanja

Informira Vas o trenutnom stanju napajanja Vašeg računala.

#### LED indikator stanja

Informira Vas o trenutnom radnom stanju Vašeg računala.

#### **Tipkovnica**

Standardni QWERTZ raspored tipki, uz 87/90 tipki normalne veličine, sa Windows sistemskim tipkama (hot-keys), preslikanim numeričkim tipkama, te strelicama u obliku naopakog "T".

Prostrano proširenje ispod tipkovnice omogućuje Vam komforan rad s osloncen za dlanove.

#### Ugrađeni mikrofon

Ugrađeni mono mikrofon omogućuje trenutan zapis glasovnih poruka i razgovor.

#### Ikone stanja napajanja i komunikacijske opreme

![](_page_10_Picture_4.jpeg)

1. Indikator napajanja

2. LED punjenja baterije

3. Indikator e-Maila

## Indikator napajanja

Informira Vas da je uključeno napajanje. Položaj ovog LED indikatora je takav da stanje napajanja možete vidjeti i kad je LCD ekran sklopljen i kad je notebook otvoren. Svijetli zeleno kad se uključeni notebook napaja iz baterije ili AC adaptera. Treperi zeleno kad je sustav u stanju "Suspend to RAM" ili "Suspend to Disk" a napajanje je pri kraju. Svijetli narančasto kad je baterija pri kraju.

#### LED punjenja baterije

Pali se da bi pokazao da se baterija puni. Zeleno pokazuje da se baterija puni. Ugašen je kad je baterija potpuno puna ili je izvađena.

#### **Indikator e-Maila**

Treperi narančasto da bi pokazao da imate novu e-mail poruku.

Notebook računalo prikazuje stanje sustava pomoću lampica označenih ikonicama. Slijedi slika i popis njihovih značenja.

#### LED indikatori stanja

Panel sa svietlećim diodama informira Vas o trenutnom stanju notebooka. Svaka svjetleća dioda označena je ikonicom - sličicom koja upućuje na njenu ulogu

![](_page_10_Picture_17.jpeg)

![](_page_11_Picture_70.jpeg)

#### Ikone LED indikatora stanja

#### Pristup disku

Zeleno svjetlo pokazuje da sustav upravo koristi disk ili CD-ROM/DVD-ROM/CD-RW za dohvat podataka ili njihovo pohranjivanje.

#### **Caps Lock**

Zeleno svjetlo pokazuje da je aktivirana tipka Caps Lock. Sva slova koja utipkate bit će ispisivana kao velika slova.

#### **Scroll Lock**

Zeleno svjetlo pokazuje da je aktivirana tipka Scroll Lock. Ova tipka ima različite funkcije, ovisno o programima koje koristite.

#### **Num Lock**

Zeleno svietlo pokazuje da je aktivirana tipka Num Lock. Time je omogućena upotreba numeričke tipkovnice preslikane unutar normalne tipkovnice.

#### Funkcije brzih tipki

![](_page_11_Picture_14.jpeg)

1. E-mail

2. Web

3. Korisnički definirana funkcija

Ova tehnologija pruža Vam mogućnost povezivanja na Internet, pregleda E-Maila ili pozivanja nekog Vašeg programa jednostavnim pritiskom na jednu

tipku. Detalje o instalaciji programa i aktiviranju tipki možete naći u poglavlju  $2.5$ 

1.4 Prednja strana notebooka

![](_page_12_Picture_5.jpeg)

- 1. Bravice za otvaranje/zatvaranje poklopca 3. S/PDIF Out 5. Priključak za slušalice 7. Prekidač za aktivaciju bežične mreže (opcija)
- 2. IEEE 1394 (Fire Wire) priključak
- 4. Priključak za mikrofon
- 6. IR
- 8. Integrirani zvučnici

#### 1.4 Stražnja strana notebooka

Priključci na stražnjoj strani notebooka služe za spajanje raznih uređaja, poput printera ili vanjskog monitora. Slijedi opis svakog priključnog porta.

![](_page_12_Figure_13.jpeg)

#### Priključak za AC adapter

Omogućuje priključak adaptera za napajanje izmjeničnim naponom, kojim punite akumulatorsku bateriju i koristite notebook priključen u naponsku mrežu.

#### Paralelni priključak

Ovim priključkom spajate notebook na printer ili druge paralelne uređaje. Paralelni port podržava Enhanced Capabilities Port (ECP) standard. Ovaj standard pruža veće brzine prijenosa podataka od klasičnih paralelnih portova, te omogućuje prijenos podataka po jenosmjernom i dvosmjernom protokolu.

Uobičajeno podešenje paralelnog porta Vašeg notebook računala je takvo da podržava Enhanced Capabilities Port (ECP). Neki stariji paralelni uređaji ne mogu raditi s takvim podešenjem. U tom slučaju morat ćete prilagoditi podešenje paralelnog porta svome uređaju izmjenom BIOS postavki.

#### S-Video

Omogućuje spajanje TV uređaja putem RCA TV konektora i gledanje prezentacija, VCD-a i DVD-a na TV uređajima.

Preporučujemo Vam da prvo uključite računalo i pričekate da se dovrši učitavanje operacijskog sustava, pa tek onda priključite eksterni monitor na VGA izlaz!

#### Ventilacija

Ne služi za spajanje nego za odvod topline stvorene u notebooku. Ne zatvarajte ga i omogućite normalan protok ugrijanog zraka!!!

#### **CRT**

Omogućuje priključak vanjskog monitora s katodnom cijevi. Moguće je istovremeno gledati sliku na vanjskom monitoru ili samo na LCD ekranu, a preklapanje obavljate pritiskom na odgovarajuću kombinaciju tipki.

Preporučujemo Vam da prvo uključite računalo i pričekate da se dovrši učitavanje operacijskog sustava, pa tek onda priključite eksterni monitor na VGA izlaz!

#### Serijski priključak

Služi za spajanje 9-polnih serijskih uređaja kao što su modem ili miš.

#### **RJ45**

Služi za povezivanje notebooka pomoću ugrađenog 10Base-T/100Base-TX LAN modula na druga računala u lokalnoj mreži (LAN).

#### **RJ11**

Ugrađeni 56K interni fax/data modem omogućuje Vam putem ovog priključka spoj na telefonsku mrežu i Internet.

#### **IEEE 1394**

IEEE 1394 port je brzi I/O port za prijenos velikih količina podataka u realnom vremenu. Vaš eksterni hard disk ili digitalna video kamera mogu se na njega spojiti putem iLink ili Firewire kabela.

#### **USB Port**

Universal Serial Bus (USB) omogućuje priključak do 127 perifernih uređaja (miševa, diskova, printera, monitora, skenera, kamera itd.) na Vaš notebook.

#### PS/2 priključak

Omogućuje priključivanje standardne PS/2 tipkovnice ili miša.

#### 1.5 Lijeva strana notebooka

Na slici vidite što se sve nalazi s lijeve strane Vašeg notebooka:

![](_page_14_Figure_15.jpeg)

- 1. CD/DVD/CD-RW uređaj
- 3. Disketni pogon
- 5. Tipka za izbacivanje PCMCIA (PC CARD) kartice
- 2. USB 2.0 priključak 4. PCMCIA (PC CARD) slot
- Lijeva strana

#### **CD-ROM/DVD-ROM/CD-RW**

Ovisno o uređaju ugrađenom u Vaš primjerak notebooka, ovdje stavljate CD ili DVD radi reprodukcije i/ili snimanja.

#### USB priključak

Omogućuje priključivanje USB uređaja.

#### **Disketni pogon**

Omogućuje rad sa 3.5" disketama.

#### **PCMCIA/PC CARD**

Omogućuje rad sa PCMCIA/PC CARD karticama

#### **Tipka za izbacivanje PCMCIA (PC CARD) kartice**

Ovu tipku koristite kada želite izbaciti PCMCIA/PC CARD karticu.

#### *1.6 Desna strana notebooka*

Na slici vidite što se sve nalazi s desne strane Vašeg notebooka:

![](_page_15_Figure_15.jpeg)

1. Priključak za Kensington lokot

#### Desna strana

#### **Kensington lokot**

Brava za Kensington security system ili kompatibilna može se putem ovog otvora zaključati za npr. nogu od stola ili ogradu kako biste spriječili krađu notebooka.

#### *1.7 Donja strana notebooka*

Sa donje strane notebooka su:

![](_page_16_Picture_3.jpeg)

1. Ventilacija (ne prekrivati!!!)

3. Poklopac hard diska

5. Poklopac memorije i procesora

- 2. Poklopac baterije
- 4. Poklopac BlueTooth modula

#### Dno notebooka

#### Poklopac memorije i procesora

Odvijanjem vijka otkriva se prostor sa dva DIMM utora. U jednom je tvornički konfigurirana DDR memorija. Drugi je prazan i omogućuje kasnije proširenje. Pored njega nalazi se i prostor za ugradnju procesora.

#### Poklopac baterije

Notebook ima odgovarajuću Litij-Ionsku (Li-Ion) bateriju.

#### Poklopac hard diska

Odvijanjem vijka otkriva se prostor hard diska.

#### **Poklopac Bluetooth modula**

Ispod poklopca nalazi se opcionalno ugrađen Bluetooth modul.

# 1.8 Dodatni uređaji

#### **AC Adapter**

AC Adapter je pretvarač izmjeničnog napajanja koji služi za napajanje notebooka i istovremeno punjenje ugrađene akumulatorske baterije. Izveden je kao automatski uređaj za spajanje na bilo koju izmjeničnu mrežu napona 100VAC ~ 240VAC power outlets. Za korištenje u drugim državama može Vam zatrebati drugačiji priključni kabel od isporučenog, ili odgovarajući prilagodnik.

Kada priključite AC adapter, baterija se puni bez obzira je li notebook uključen ili isključen.

#### **Baterija**

Osim pomoću AC adaptera, notebook možete napajati i iz ugrađene baterije. Baterija se sastoji od punjivih NiMH ili Li-Ion članaka kojima se uz odgovarajuću napunjenost i omogućeno upravljanje napajanjem (power management) postiže dugotrajan pouzdan rad.

Bateriju ne vadite iz notebooka niti kad radite spojeni na mrežu, jer služi i kao pomoćno napajanje u slučaju nestanka napona mreže.

Bateriju ne ostavljajte nenapunjenu dulje vrijeme.

# 1.9 Opcije

#### **DVD-ROM Device Pack**

Ugrađen umjesto CD-ROM uređaja, služi za reprodukciju DVD medija. Pošto je DVD-ROM uređaj kompatibilan unatrag i s CD-ROM uređajem, možete koristiti i audio CD, video CD, photo CD, and CD-R medije.

#### **CD-RW Device Pack**

Služi za zapisivanje podataka na CD-R ili CD-RW CD medije, uz kompatibilnost s CD-ROM uređajem.

#### **Audio DJ**

Ova opcija omogućuje sviranje audio CD medija bez uključivanja cijelog notebooka putem Audio DJ panela.

#### **Interni Ethernet LAN modul**

Ovaj notebook posjeduje 10 Base-T/100Base-TX LAN modul koji podržava brzine prijenosa od 10Mbps i 100Mbps.

#### Interni Modemski modul

Ugrađeni 56K interni fax/data modem povezuje Vas putem telefonske linije sa svijetom.

#### **Bluetooth Modul**

Pomoću opcionog modula za Bluetooth tehnologiju omogućuje povezivanje na druge Bluetooth uređaje. To je standard za bežično povezivanje kratkog dometa radiovalovima namijenjen za pojednostavljeno "osobno umrežavanje" i povezivanje računala i mobilnih telefona.

# 2 Početak

![](_page_18_Picture_8.jpeg)

 $\mathbf V$ aše notebook računalo je projektirano i proizvedeno tako da se lako podešava i koristi. U ovom poglavlju opisani su koraci instalacije koja će vam omogućiti brz početak upotrebe. Ako vam budu potrebni dodatni pogonski programi (driveri) molimo Vas kontaktirajte vašeg dobavljača.6

# 2.1 Upotreba baterije

Notebook je projektiran za korištenje sa sljedećim izvorima napajanja:

- · Izmjeničnim napajanjem putem AC adaptera spojenog na električnu utičnicu.
- Akumulatorskom baterijom (NiMH ili Li-Ion).

Kad god je moguće, napunite bateriju i radite ne koristeći dalje AC adapter.

Prije nego što počnete koristiti svoje notebook računalo, ugradite i do kraja napunite akumulatorsku bateriju. Punjiva Li-Ion baterija omogućuje Vam upotrebu notebooka bez vanjskog izvora napajanja. Kada spojite vanjski AC adapter u izvor napajanja, automatski se puni ugrađena akumulatorska baterija. Normalno vrijeme punjenja za Litij-Ionsku (Li-Ion) bateriju je  $2 \sim 2.5$ sata uz ugašeni notebook.

Za postizanje maksimalnog učinka baterije, potrebno ju je kod prvog korištenja najprije do kraja isprazniti, pa tek onda ponovo puniti. Da biste to postigli, isključite AC adapter, isključite "Power management" (Start/Settings/Control panel/Power options/Power schemes/Always on/Apply u operativnom sustavu Windows) i koristite notebook do ispražnjenja baterije. Kad se ispražnjeni notebook ugasi, spojite AC adapter i do kraja napunite bateriju. Za normalan rad, ponovo namjestite "Power management" prema svoiim potrebama.

Bateriju koja nije do kraja ispražnjena bit će nemoguće do kraja napuniti, što dovodi do smanjenja njenog kapaciteta, pa time i do kraćeg samostalnog rada notebooka bez izmjeničnog napajanja.

#### Li-Ionske baterije su osjetljive. Ne punite ih s drugim adapterima za napajanje, jer mogu eksplodirati ili se zapaliti.

#### Vađenje baterije

Molimo Vas da nipošto bateriju ne vadite sami, već da se konzultirate s ovlaštenim servisom.

#### Zamjena baterije

Kada notebook ocijeni da je preostalo baterijsko napajanje tek za nekoliko minuta rada, dojavit će to zvučnim upozorenjem. Ako trošite mnogo snage koristeći audio sustav, PCMCIA uređaje, često pristupate disku, disketi ili CD-ROM uređaju, baterija se može prazniti brže nego što očekujete. Na upozorenje "battery low" trebate uvijek reagirati, spajanjem na izmjenično napajanje ili završetkom rada i gašenjem odnosno suspenzijom na disk. Ako to ne učinite, notebook će preći na suspenziju na disk. To je postupak pri kojem se sadržaj memorije zapiše na posebnu particiju na disku i notebook ugasi. Ponovnim paljenjem nakon priključenja napajanja ili eventualne zamjene prazne baterije napunjenom, moći ćete nastaviti tamo gdje ste stali. Postupak zamjene sastoji se od postupka vađenja prazne i postupka ugradnje pune baterije, kako su gore opisani.

Ako niste ranije na disku pripremili particiju ili datoteku za "Suspend-to-Disk "a baterija se isprazni, postupak suspenzije na disk neće biti moguć, pa će sadržaj memorije ostati upamćen u "Suspend-to-RAM" modu, toliko da možete priključiti AC adapter i uključiti notebook bez gubitka podataka, ali bez mogućnosti zamiene baterije.

Spremajte svoje podatke što češće, pogotovo prije zamjene baterije ili priključenja na izmjenično napajanje, jer je inače moguć njihov aubitak.

#### Produljenje trajanja baterije

Dobro je da ste svjesni osnovnih pravila koja produljuju upotrebljivost baterije dok putujete.

Nađite radno mjesto na kojem rasvjeta nije prejaka i smanjite intenzitet osvietlienja ekrana. Podesite odgovarajući način rada u appletu "Power Management" u Control Panelu Windowsa.

## 2.2 Spajanje izmjeničnog napajanja

AC adapter omogućuje napajanje notebooka iz izmjenične naponske mreže i istovremeno punjenje baterije. Konstruiran je tako da se smije spojiti na bilo koju utičnicu napajanja, napona od 100V do 240V izmjenično.

Da biste spojili adapter:

- 1. Priključite konektor napojnog kabela na AC adpter
- 2. Uključite mrežni konektor napojnog kabela u odgovarajuću zidnu utičnicu.

![](_page_20_Picture_8.jpeg)

3. Priključite okrugli konektor AC adaptera na odgovarajuću utičnicu sa stražnje strane notebooka.

Kad god je moguće, savjetujemo Vam da imate ugrađenu bateriju uz spojen AC adapter u napojnu mrežu. Tako postižete besprekidno napajanje notebooka i izbjegavate gubitak podataka do kojeg bi moglo doći uslijed iznenadnog nestanka napona mreže.

\* Za napajanje koristite uvijek samo odobrene (atestirane) i neoštećene kabele.

\* Utičnica i produžni kabel koji koristite moraju biti sposobni izdržati opterećenje svih priključenih uređaja..

\* Prije čišćenja notebooka uvjerite se da nije priključen na vanjsko napajanje (AC adapter).

# 2.3 Pokretanje notebook računala

Pritisnite tipku za paljenje i provjerite je li se upalila lampica indikatora Power.

Nakon nekoliko sekundi uključit će se ekran, a računalo će započeti Power On Self Test (POST). To je osnovna provjera ispravnosti rada komponenti sustava. Ukoliko bude otkrivena greška, to će biti prikazano porukom na ekranu, a moguća je i dojava greške nizom kratkih bipova.

Nakon testa, na ekranu će se pojaviti poruka "Press <F2> to enter SETUP " (Pritisnite F2 za PODEŠAVANJE). Nije potrebno da to učinite, jer je Vaš notebook već podešen. Ova poruka je samo podsjetnik na moguće prepodešavanje, čiji su detalji opisani u 6. poglavlju.

Po završetku testa, Vaše računalo će potražiti i učitati operativni sustav s diska. Notebook računala obično dolaze s predinstaliranim operativnim sustavom Windows (98/Me/2000 ili XP). Uporaba Windowsa zahtijeva određena znanja, koja daleko premašuju ove upute. Ukoliko ih već nemate, savjetujemo Vam da upišete neki od tečajeva ili pročitate odgovarajući udžbenik.

# 2.4 Podešenje ekrana

Intenzitet osvietlienia LCD ekrana podešava se istovremenim pritiskom na tipke <Fn> i <F8> odnosno <Fn> i <F9>. Time nakon uključenja notebooka možete prilagoditi ekran za ugodniji rad.

Namještanje intenziteta LCD neće u potpunosti potamniti ili osvijetliti, samo će Vam pomoći da se prilagodite uvjetima radnog prostora. Ako je prostorija u kojoj boravite svjetlija, potrebno je pojačati intenzitet osvjetljenja ekrana

## 2.5 Instalacija pogonskih programa

Pogonski programi (device drivers) koji omogućuju operativnom sustavu da ispravno upotrebljava specifične ugrađene dijelove vašeg notebooka već su instalirani. Ovo poglavlje Vam za normalnu upotrebu notebooka neće trebati, pa ga možete preskočiti.

Ukoliko je tijekom eksploatacije notebooka došlo do takve havarije hardwarea ili operativnog sustava da ih je potrebno ponovno instalirati, postupite kako slijedi:

#### Instalacija Windowsa XP sa CD-ROM ili DVD ROM medija

Da biste instalirali Windows 2000/XP direktno sa CD-ROM-a ili DVD-ROM-a, pokrenite Boot menu iz BIOS setupa. Strelicama odaberite "ATAPI CD-ROM Drive", pa ga tipkama "+" ili "-" premjestite na vrh izbornika. Potom u izborniku Exit odaberite **Exit Saving Changes.** 

Potom ubacite instalacijski CD za Windows 2000 ili XP, pa dovršite instalaciju prema uputama na ekranu.

#### Omogućite DMA za Windows XP

- 1. Kliknite na Start -> Setting -> Control Panel -> System -> Hardware -> **Device Manager.**
- 2. Selektirajte i kliknite na IDE ATA/ATAPI Controller, gdje ćete naći Primary IDE Channel i Secondary IDE channel. Najprije kliknite na Primary IDE Channel.
- 3. Kliknite na **Advanced setting**. Izbor za Transfer Mode promijenite u DMA i za Device 0 i za Device 1.
- 4. Vrativši se na prethodni nivo, promijenite na isti način podešenja za Secondary IDE Channel.
- 5. Restartajte notebook kako biste koristili nova podešenja.

#### 2.6 Isključivanje računala

Ako računalo nećete dulje vrijeme koristiti, najbolje je da ga isključite. Prije gašenja, potrebno je zatvoriti sve programe koje koristite. Potom treba "spustiti" (shutdown) operativni sustav. Tek nakon toga možete pritiskom na tipku za gašenje ugasiti računalo. Ako koristite Windows 98 ili noviji operativni sustav, računalo će se samo ugasiti nakon spuštanja operativnog sustava.

Dobra je navika ostavljanje otklopljenog ekrana još neko vrijeme nakon gašenja jer to olakšava hlađnje računala. U protivnom, sva prikupljena toplina će se morati osloboditi preko LCD ekrana, što mu može umanjiti kvalitetu ako se često događa. Još je važnije da ne zatvarate ekran na dulje vrijeme ako su isključene opcije za "power saving".

# 3 Upotreba notebooka

![](_page_22_Picture_14.jpeg)

 $\mathbf{U}$ vo poglavlje opisuje upotrebu standardnih dijelova notebooka koje koristite svakodnevno. Ako ste početnik u upotrebi računala ili operativnog sustava, morat ćete se iz priručnika upoznati sa operativnim sustavom. Ovo je naročito važno, jer ćete samo tako moći učinkovito koristiti notebook. Poglavlja koja slijede upoznat će Vas sa naprednijim opcijama.

## 3.1 Pokretanje operativnog sustava

Operativni sustav je nužan za upotrebu računala. Bez njega, bilo bi to kao igranje šaha bez šahovske ploče. On je osnova na kojoj se pokreću svi Vaši programi. Najpopularniji operativni sustav današnjice je Microsoft Windows. Operativni sustav instalirao je proizvođač Vašeg notebooka, pa ga možete odmah koristiti uz potrebno predznanje.

# 3.2 Očitavanje stanja računala

Na gornjem dijelu osnove notebooka nalazi se nekoliko grafičkih oznaka - ikona opremljenih svjetlećim diodama koje pokazuju stanje i aktivnost sustava. Dok koristite računalo one su Vam uvijek pred očima.

- 1. Pristup disku 2. Pristup disketi
- 3. Caps Lock
- 4. Scroll Lock
- 5. Num Lock

#### Ikone LED indikatora stanja

• Pristup disku

Zeleno svjetlo pokazuje da sustav upravo koristi disk ili CD-ROM/DVD-ROM/CD-RW za dohvat podataka ili njihovo pohranjivanje.

- Pristup disketi Zeleno svjetlo pokazuje da sustav upravo koristi disketu za dohvat ili spremanje podataka.
- Caps Lock Zeleno svjetlo pokazuje da je aktivirana tipka Caps Lock. Sva slova koja utipkate bit će ispisivana kao velika slova.
- Scroll Lock Zeleno svjetlo pokazuje da je aktivirana tipka Scroll Lock. Ova tipka ima različite funkcije, ovisno o programima koje koristite.
- Num Lock

Zeleno svjetlo pokazuje da je aktivirana tipka Num Lock. Time je omogućena upotreba numeričke tipkovnice preslikane unutar normalne tipkovnice...

## 3.3 Funkcije tastature

Vaš notebook ima tipkovnicu s 87/90 tipki koje pružaju potpunu funkcionalnost kao i velike IBM-kompatibilne tipkovnice sa 101 ili 102 tipke. Osim uobičajenih tipki kakve imaju svi pisaći strojevi, postoji nekoliko njih sa posebnim funkcijama, što uključuje i posebne tipke za Windows (hot keys).

![](_page_24_Figure_3.jpeg)

- 1. Funkcijske tipke
- 3. Windows Start Menu
- 5. Windows Shortcut
- 2. Kontrolne tipke
- 4. Kontrolne tipke
- 6. Cursorske kontrolne tipke

#### **Tipkovnica**

Osobine i funkcije su im sljedeće:

• Funkcijske tipke

Funkcijske tipke F1 do F12 su ovisne o aplikaciji. Zajedno sa tipkom Fn služe za aktiviranje specijalnih funkcija. Neke od njih (s plavim oznakama na tipkovnici) su predprogramirane s dvostrukim ulogama.

Kontrolne tipke Ctrl, Alt, Fn, i Shift koriste se kako bi u kombinaciji s ostalim  $\bullet$ tipkama mijenjale njihove funkcije. Da biste koristili kontrolne tipke, potrebno ih je pritisnuti i držati dok ne pritisnete drugu tipku. Na primjer, "Stisnite Ctrl-C " znači da pritisnete tipku Ctrl i dok ju držite pritisnutom stisnete C. Ovakve kombinacije tipki često su ovisne o aplikaciji u kojima ih koristite.

#### • Windows tipke

Upotrebom ovih dviju tipki olakšavate si rad:

**Start Menu**  $\circ$ 

Prikazuje Start menu Windowsa

**o** Shortcut

Omogućava brzi pritup do izbornika za prečice, shortcuts. Funkcija ove tipke je poput desnog uha miša.

#### • Cursorske kontrolne tipke

Omogućavaju pozicioniranje cursora na željeno mjesto na ekranu. Cursor je treperava uspravna ili horizontalna crtica ili kvadratić, ovisan o aplikaciji. On označava mjesto na koje se unosi tekst koji tipkate.

#### Tipke za unos teksta

Tipke za unos teksta (često nazvane i *alfanumeričke tipke*) koriste se za unos teksta ili znakova. Tipke s plavim oznakama mijenjaju funkciju kad se koriste u kombinaciji s kontrolnim tipkama.

# Osnovne funkcije tipkovnice

![](_page_25_Picture_19.jpeg)

# 4 Multimedia

![](_page_26_Figure_4.jpeg)

 $\mathbf{U}$ vo poglavlje pomoći će Vam u upotrebi multimedijske opreme notebooka za posao i zabavu. Naučit ćete kako se koriste ugrađeni zvučnici, reproducira CD putem Audio DJ-a bez uključivanja računala, kako se koristi CD ili DVD za multimedijske prezentacije.

## 4.1 Multimedijske karakteristike notebooka

Multimedija vam može upotrebu računala olakšati i učiniti ugodnijom i učinkovitom. Notebook ima i više multimedijskih karakteristika nego što je potrebno da bi ga se nazvalo "Multimedia Personal Computer" odnosno MPC:

- Mikroprocesor Intel Pentium 4  $\bullet$
- 256 MB RAM  $\bullet$
- 8-brzinski DVD-ROM Drive
- · AGP 4X VGA grafički kontroler
- 16-bitni Plug-and-Play Audio Sound System sa ugrađenim zvučnicima, wooferom i mikrofonom
- Audio DJ panel za reprodukciju CD- bez uključivanjaračunala  $\bullet$

## 4.2 Audio Sound System

Vaš notebook ima ugrađen 16-bitni stereo kontroler koji omoćuje snimanje, spremanje i reprodukciju zvuka, glazbe i zvučnih efekata pomoću ugrađene miksete za zvuk. Integrirani full-duplex mikrofon i dvokanalni mini-zvučnici sa wooferom omogućuju snimanje i reprodukciju uvijek i svugdje.

S desne strane računala nalaze se sljedeći audio priključci:

- · Priključak za vanjski mikrofon (1/8-inch) za snimanje.
- · Priključak za vanjske slušalice za diskretnu reprodukciju, s gašenjem zvučnika.
- · Vanjski regulator glasnoće.

# 4.3 Podešavanje Audio drivera

Prije upotrebe potrebno je podesiti audio drivere. Vjerojatno je to već učinjeno, ali ako nije možete pogledati u 2. poglavlje i sami to učiniti.

#### 4.4 Windows Multimedia Programi

Windows pruža mogućnost upotrebe nekoliko programa koji koriste multimedijske mogućnosti Vašeg notebooka. Ako iznad tipke Start kliknete na desno uho miša kako biste selektirali opciju Open pa kad se pojavi Start Menu dvaput kliknete lijevim uhom na Programs, Accessories, i Entertainment, naći ćete programsku grupu Multimedia.

![](_page_27_Picture_7.jpeg)

#### Slika 4-1 Multimedia – grupa aplikacija namijenjenih multimediji

Standardne multimedijske komponente su:

- Windows Media Player za reprodukciju zvuka, videa i animacije  $\bullet$
- $\bullet$ Sound Recorder - za snimanje i reprodukciju zvuka
- Volume Control za podešavanje glasnoće na mikseti

#### Više informacija o upotrebi ovih programa možete naći ako ih pokrenete i kliknete na Help.

#### 4.5 Snimanje zvuka

Računalo vam omogućuje snimanje glasa ili drugih zvukova i spremanje u datoteke na disku. Njih potom možete reproducirati putem ugrađenih zvučnika ili vanjskih slušalica ili zvučnika. Možete ih i koristiti unutar dokumenata. U ovom odjeljku ćemo Vam ukratko objasniti kako možete snimati zvukove pod operativnim sustavima Windows.

Za snimanje zvuka pokrenite program Sound Recorder. Tipke kojima se u njemu upravlja su Fast Rewind, Fast Forward, Play, Stop, i Record.

![](_page_28_Picture_4.jpeg)

Sound Recorder može snimati zvuk iz raznih izvora:

- · Iz ugrađenog mikrofona
- · Iz vanjskog mikrofona
- Sa CD ili DVD medija

Stoga je potrebno najprije odabrati ulazni uređaj, a za to služi Recording Control panel. Zato:

- 1. Dvaput kliknite na Volume Control na taskbaru ili kliknite na Start, Programs, Accessories, Entertainment, Volume Control.
- 2. Kliknite na **Properties** unutar izbornika Options.
- 3. Kliknite na okrugli gumb za Recording i aktivirajte sve oznake iz "Show the following Volume Controls".

![](_page_29_Picture_32.jpeg)

Slika 4-3 Audio postavke

4. Kliknite na OK i pojavit će se Recording Control dialog. Tu ćete odabrati ulazni uređaj za snimanje tona. To je obično mikrofon. Ako želite snimiti zvuk sa npr. glazbenog CD-a, morate kliknuti na CD Audio.

| Mono Mix | Stereo Mix                         | CD Player              | Microphone               | Phone Line  |
|----------|------------------------------------|------------------------|--------------------------|-------------|
| Balance: | Balance:                           | Balance:               | Balance:                 | Balance:    |
| D        | ♦<br>Æ                             | ♦<br>D<br>$\mathbf{u}$ | €<br>Æ<br>$\blacksquare$ | đ<br>R.     |
| Volume:  | Volume:                            | Volume:                | Volume:                  | Volume:     |
|          | $\overline{\phantom{a}}$<br>۰<br>۰ | -<br>÷                 | ÷<br>÷                   | ۰<br>=      |
|          | $\sim$                             | ٠<br>٠                 | -<br>-                   | -<br>$\sim$ |
|          | ۰                                  | ۰                      | Ξ<br>$\mathbf{1}$        | -           |
| Select   | $\triangledown$ Select             | Select                 | Select                   | Select      |

**Slika 4-4 Recording Volume Control** 

#### **Korištenje ugraenog mikrofona**

Normalno ćete koristiti mikrofon za snimanje glasa i spremati datoteke sa zvučnim zapisima za Vaše aplikacije. Notebook ima ugrađeni mikrofon na donjem desnom rubu tipkovnice.

#### Snimanje pomoću ugrađenog mikrofona:

- 1. Omogućite regulaciju glasnoće za mikrofon kao što smo upravo objasnili.
- 2. Pokrenite program Sound Recorder i pritisnite tipku Record.
- 3. Govorite u smjeru mikrofona pa pritisnite tipku Stop.
- 4. Pritisnite tipku Play da biste čuli ono što ste snimili.
- 5. Da biste snimku spremili, kliknite na izbornik File i odaberite Save.

#### **Upotreba vanjskog mikrofona**

Računalo Vam omogućuje priključak vanjskog mikrofona radi kvalitetnijeg snimanja. Utičnica s desne strane automatski će odspojiti ugrađeni mikrofon kad spojite vanjski. Koristite samo mikrofone sa 1/8-inch mini-jack konektorom. Postupak snimanja je isti.

#### Upotreba ugrađenog DVD-ROM čitača

Za reprodukciju glazbe s CD medija normalno ćete koristiti ugrađeni DVD uređaj. Postupak je ovaj:

- 1. Aktivirajte CD Audio za Recording kao što je opisano.
- 2. Pokrenite program Sound Recorder.
- 3. Ubacite audio CD u DVD uređaj. Ako niste isključili "CD auto-insertion notification" zbog podrške za Suspend mode, CD Player će se automatski pokrenuti i početi reprodukciju.
- 4. Kliknite na Windows media player pa na CD Audio.

![](_page_30_Picture_19.jpeg)

Slika 4-5 Windows Media Player

- 5. Odaberite početnu točku od koje želite snimati.
- 6. Vratite se na Sound Recorder i pritisnite tipku Record.
- 7. Odmah se vratite u Windows Media Player i stisnite tipku Play. Glasnoću možete podesiti tako da glazbu slušate dok se snima.

#### 4.6 Reprodukcija zvuka

Vaše računalo ima ugrađene zvučnike čiju glasnoću možete podesiti i ručno, pomoću potenciometra s desne strane notebooka.

Kvalitetniji zvuk možete dobiti upotrebom vanjskih zvučnika s pojačalom ili slušalica. Uvijek stišajte zvuk prije uključenja slušalica u utičnicu s desne strane notebooka.

#### Upotreba Windows Media Playera

Najjednostavniji način reprodukcije multimedijalnih zapisa je pomoću Windows Media Playera. Postupite ovako:

- 1. Kliknite na Start, Programs, Accessories, Entertainment.
- 2. Kliknite na Windows Media Player da biste pokrenuli program.

![](_page_31_Picture_13.jpeg)

#### Slika 4-6 Windows Media Player

- 3. Kliknite na izbornik File i odaberite što želite čuti.
- 4. Kada datoteka bude prepoznata i otvorena, kliknite na Play.

## 4.7 Reprodukcija Video i MPEG datoteka

Vaše računalo može reproducirati video zapise, kao i MPEG (Motion Picture Expert Group) datoteke sa CD, DVD ili CD-RW medija. Software za MPEG reprodukciju omogućuje gledanje filmova pomoću Windows Media Playera.

# 4.8 Upotreba DVD-a

DVD je revolucionarni medij za distribuciju filmskih zapisa. Jedan disk sadrži minimalno 4.7GB informacija, dovoljno za cjelovečernji film sa zvučnim zapisom, titlovima i podrškom za razne jezike. K tome, isti uređaj služi za reprodukciju CD medija, kao CD-ROM.

Za gledanje DVD-a potreban Vam je MPEG-2 dekoder.

Dekoder za MPEG-2 je program za čije izvođenje trebate barem Intel Pentium II -266MHz ili bolji CPU s odgovarajućim grafičkim akceleratorom. Oboje je ispunjeno na Vašem notebooku...

Za dobru reprodukciju DVD medija, potrebno je podesiti Frame Buffer Size u BIOS-u na najmanje 16MB. Za detalje pogledajte 6. poglavlje. Zatim, omogućite DMA funkciju kao je opisano u 5. odjeljku 2. poglavlja. Usto, možete omogućiti Hardware Accelerator ako je podržan u MPEG-2 player7 Opcije

![](_page_32_Picture_8.jpeg)

 $\mathbf O$ vo poglavlje opisuje uređaje koje Vaš notebook posjeduje a nisu uobičajeni u sličnim uređajima. Posebno su opisani ugrađeni modem, LAN port i mogućnost ugradnje dodatne memorije

# 7.0 Dodatni moduli

# 7.1 LAN Modul

Ovaj notebook ima ugrađen interni 10Base-T/100Base-TX LAN modul kojim ga možete povezati sa ostalim računalima putem lokalne mreže (LAN). Podržava brzinu rada od 10Mbps i 100Mbps uz automatsko prilagođenje. Standard 10Base-T standard nazivan i Twisted Pair Ethernet koristi konektore RJ-45. Noviji 100Base-TX koristi istu strukturu ožičenja i iste konektore. Pošto je deseterostruko brži, nazivaju ga i Fast Ethernet.

#### Spajanje internog LAN Modula

Ugrađeni LAN modul ima standardni RJ-45 connector sa 8 kontakata. Njega priloženim twisted-pair kabelom spajate na Ethernet mrežu.

Spajanje na LAN port:

- 1. Uzmite kabel koji na svakom kraju ima RJ-45 konektor.
- 2. Jedan kraj utaknite u utičnicu vaše LAN instalacije ili koncentrator (HUB)/preklopnik(SWITCH).
- 3. Drugi kraj utaknite u RJ-45 LAN port sa stražnje strane računala.

#### Kako bi se smanjile radio-smetnje, stavite rasklopivu feritnu jezgru na dio kabela bliži RJ-45 utičnici.

#### 7.2 Modemski modul

Ovaj notebook ima ugrađen 56K fax/data modem kojim možete slati i primati telefaks poruke, e-mail i spajati se na internet.

#### Spajanje modema

Ugrađeni fax/data modem ima standardni telefonski priključak. Uz njega ste dobili i spojni kabel.

Spajanje analognog telefonskog kabela na modem:

- 1. Uzmite analogni telefonski kabel. Oba kraja mu imaju RJ-11 konektor sa 4 ili 2 kontakta.
- 2. Jedan kraj spojite na telefonsku utičnicu (ili adapter za RJ-11 ako imate staru instalaciju telefona).
- 3. Drugi kraj utaknite u modemski port notebooka.

#### Brzina komunikacije ovisna je o kvaliteti telefonske linije.

Priloženi analogni telefonski kabel je standardan. Dulji kabel možete nabaviti u prodavaonici elektroničke opreme.

#### 7.3 Proširenia

Ovdje je opisan postupak za proširenje Vašeg notebooka. To uključuje sliedeće:

#### Proširenje memorije

Vaš notebook ima dva 64-bitna memorijska utora za 144-pin SODIMM (Small Outline Dual Inline Memory Module) po 64MB, 128MB i 256MB SDRAM. Prostor za memoriju je dostupan sa dna računala i njegovim neovlaštenim otvaranjem gubite pravo na jamstvo.

![](_page_33_Picture_82.jpeg)

![](_page_34_Picture_69.jpeg)

#### Instaliranje memorijskog modula

Vaš notebook ima standardno 256 MB DDR SDRAM-a. Možemo Vam ga dograditi do najviše 1024 MB ugradnjom još 512 MB SODIMM memorije.

Postoje moduli od 128, 256 i 512 MB memorije

Instalacija:

- 1. Ugasiti notebook, odspojiti periferne uređaje, okrenuti notebook i ukloniti bateriju.
- 2. Naopako okrenutom notebooku otpustiti plombirani vijak koji drži poklopac memorijskog prostora.
- 3. Poklopac podići prstom.
- 4. Pronaći prazan utor za memorijski modul.

#### Raditi u antistatički opremljenom prostoru. Ne doticati nepotrebno komponente.

- 5. Ubaciti konektor memorijskog modula u ležište, pazeći da utor na modulu sjedne na svoje mjesto prema nosiću.
	- \* Modul pod kutem od 30-ak stupnjeva spustiti u utor.
	- \* Pritinuti gornji rub modula dok držači s obje strane ne škljocnu na svoja mjesta.
- 6. Vratiti poklopac na mjesto i zavrnuti vijak, te ga ponovo plombirati.
- 7. Označiti promjenu na naljepnici i okrenuti notebook na pravu stranu.

(Za vađenje modula potrebno je povući držače u stranu, od modula prema van, dok modul ne iskoči.)

# 8 Održavanje notebook računala

![](_page_35_Picture_4.jpeg)

 $\mathbf V$ aš notebook PC je potpuno IBM kompatibilno prijenosno osobno računalo s brojnim funkcijama za mobilno računalstvo i multimediju. Lagan i kompaktan, može izvršavati široki raspon aplikacija za poslovnu i osobnu namjenu i idealan je za upotrebu u uredu, kod kuće i na putu.

Mnoge osobine koje posjeduje ovaj notebook PC i njegova proširivost nekad su bile rezervirane isključivo za velika stolna računala.

#### Važne upute za sigurnost

Korisnici svoja prijenosna računala nerijetko zanemaruju. U ovom odjeljku objasnit ćemo Vam kako da notebook koristite na siguran način. Prema ovim uputama možete ostvariti dug i efikasan period njegovog korištenja. Stoga Vas molimo da ga pažljivo pročitate kako biste postigni maksimalnu sigurnost.

Prije čišćenja notebooka morate biti sigurni da je odspojen sa vanjskih uređaja kao što je AC adapter.

Za čišćenje nemojte koristiti deterdžente ili sprej. Koristite namjenske vlažne maramice ili krpicu.

Utičnica napajanja treba biti blizu notebooka i lako dostupna.

Nemojte notebook držati u vlažnim uvjetima.

Odložite ga na pouzdanu površinu prilikom instalacije. Ako vam padne ili spadne, može se oštetiti ili Vas povrijediti.

Otvori za hlađenje služe za odvođenje topline nastale radom i moraju biti uvijek slobodni kako bi se računalo zaštitilo od preopterećenja. NIKAD NE ZATVARAJTE OTVORE ZA PROTOK ZRAKA.

Obratite pažnju na napajanje. Notebook računala imaju posebne zahtjeve:

- Koristite samo originalni adapter dobiven uz notebook ili njegovu od  $\bullet$ proizvođača odobrenu zamjenu.
- · Uzemljenje napajanja je vrlo važno. Ako Vaša utičnica nije odgovarajućeg tipa, neka Vam kvalificirana osoba postavi odgovarajuću instalaciju.
- Kabel napajanja nikad ne potežite za žicu. Iskopčavajte ga iz zida  $\bullet$ povlačenjem za utikač.
- · Provjerite da su utičnica i produžni kabel ako ga koristite deklarirani tako da mogu normalno napajati sva priključena trošila
- Iako je AC adapter pogodan za sve svjetske uobičajene napone, napajanje  $\bullet$ mora biti stabilno i trajno. Provjerite je li mreža u koju se uključujete pogodna za napajanje notebooka i imate li odgovarajući priključni kabel ili adapter.
- $\bullet$ Priključni kabel ne ostavljajte tako da se netko spotakne ili stane na njega. Ne stavljajte ništa, pogotovo ne komade namještaja, na kabel.
- · Nikad ne zalijevajte notebook ili AC adapter tekućinom jer možete doživjeti električki udar i trajno oštetiti notebook.
- Ne otvarajte i ne rastavljajte notebook. To je posao kvalificiranog servisera.  $\bullet$

Ako se dogodi nešto od navedenoga, notebook treba donijeti na servis:

- · Oštećenje kabela, kutije ili konektora AC adaptera.
	- Zalijevanie notebooka tekućinom.
	- · Izlaganje notebooka vodi ili vlazi.
	- · Nemogućnost rada ili kvar neke od funkcija notebooka.
		- Pad ili oštećenje notebooka.

Ne ostavljajte notebook u ekstremnim klimatskim uvjetima. Skladištenje iznad 60°C (140°F) ga može oštetiti.

Atestirani kabel za priključak AC adaptera mora biti ne slabiji od H05VV-F, 2G,  $0.75$ mm<sup>2</sup>.

Razina buke na korisnikovoj strani prema IEC 60704-1 je manja od 48dB(A).

# 8.1 Čišćenje

Ako je potrebno očistiti plastično kućište ili tipkovnicu, upotrijebite meku krpicu koja ne ostavlja komadiće, navlaženu blagim deterdžentom. Još bolje, koristite vlažnu maramicu posebno namijenjenu čišćenju računala. Ne koristite sprej ili tekućine.

Ne koristite alkohol ili otapala na osnovi benzina ili petroleja, niti snažne deterdžente kako biste čistili notebook. Također nikad ne nanosite tekućinu špricanjem ili zalijevanjem kućišta, tipkovnice ili ekrana. Zaprljan ili zaprašen liquid-crystal display (LCD) ekran možete očistiti tako da blago sredstvo za čišćenje stakla nanesete na čistu, meku krpicu i blago prebrišete ekran. Ne koristite papirnate maramice ili ručnike jer mogu ostaviti ogrebotine na ekranu.

## 8.2 Održavanje LCD ekrana

Toplina je uzročnik najvećeg broja problema s ekranom. Nakon rada s notebookom, nagonski ćete ga ugasiti i poklopiti. No, ekran – bez obzira na vrstu - i komponente unutar računala su zagrijani, pa ćete zatvaranjem poklopca akumuliranu toplinu zarobiti unutar notebooka. Stoga ostavite notebook otvorenim desetak minuta po isključenju, da se toplina izgubi u okolišu. Neka Vam to prijeđe u naviku.

Dobro je omogućiti da Power management vašeg računala ugasi LCD ekran kad je sustav neaktivan neko vrijeme. Aktiviranje screen savera također pomaže.

Pridržavajte se opisanih uputa za sigurnost ako čistite ekran.

# 8.3 Održavanje diska

Gubitak podataka je po posljedicama ravan kvaru računala. Korisnici moraju steći naviku da otprilike svaki tiedan naprave veliko spremanje diska. Evo što možete učiniti:

- · Redovno spremajte važne podatke na diskete ili neki drugi disk.
- · Instalirajte i redovno osvježavajte neki program za otkrivanje i uklanjanje računalnih virusa.
- Ponekad pokrenite SCANDISK kako biste otkrili i otklonili moguće probleme sa direktorijima i File Allocation Tabelama (FAT). Time ćete ujedno osloboditi zaostale izqubljene sektore.
- Ne premještajte i ne podižite notebook dok se disk pokreće, naročito ne trzajem. To  $\bullet$ može dovesti do mehaničkog oštećenja diska i nepovratnog gubitka podataka.
- Koristite program za održavanje diska DEFRAG iz operativnog sustava ili Norton  $\bullet$ Utilities SPEEDISK. Njima se disk reorganizira i eliminira fragmentacija podataka, što ubrzava pristup podacima.
- · Postavite lozinku kako drugi ne bi neovlašteno koristili vaš notebook.

#### 8.4 Održavanje kvalitete baterije

Akumulatorska baterija koju ste dobili s notebookom zahtijeva određenu pažnju i odgovarajući postupak kako bi se osigurao učinkovit i dugotrajan rad. Ako se baterijom nepropisno rukuje moguć je rizik od zapaljenja ili kemijskog nagrizanja.

Kako biste osigurali normalan životni vijek baterije, pazite na sljedeće:

- S baterijama postupajte pažljivo. Ne pokušavajte ih rastaviti, otvarati, bušiti, bacati i  $\bullet$ udarati, kratko spajati izvode, bacati u vatru ili vodu ili izlagati temperaturi iznad  $60^{\circ}$ C.
- Baterije punite samo u notebooku. Ne koristite vanjske punjače koji nisu odobreni od  $\bullet$ proizvođača.
- · Baterije ne ostavljajte na toplom mjestu dulje od par dana.
- $\bullet$ Napajanje priključite barem jednom mjesečno i napunite bateriju.
- $\bullet$ Ne skladištite baterije dulje od 2 mjeseca bez punjenja.
- Staru bateriju ne bacajte u običan otpad. Sadrže kemikalije koje mogu naškoditi  $\bullet$ okolišu. Odložite ih među rabljene baterije.
- $\bullet$ Bateriju trebate dokraja isprazniti prije punjenja u bilo kojem od ovih slučajeva: prvo korištenje baterije uoće ili nekorištenje baterije dulje od 2 mjeseca. Bateriju možete isprazniti i pomoću "Battery Refresh" funkcije u BIOS Setupu.

# 8.5 Dok putujete

Kad notebook koristite na putu, molimo da se pridržavate sljedećeg:

- · Napravite backup svih datoteka koje imate prije puta.
- · Napunite bateriju preko noći kako bi bila puna kad krenete.
- Ne zaboravite ponijeti AC adapter.
- · Ponesite i nešto za backup.
- · Provjerite kakva je mreža i utičnice u zemlji u koju putujete. Ako su utičnice drugačije, nabavite drugi priključni kabel ili odgovarajući adapter.
- · Notebook nosite u torbici ili koferu. Nikad ga nemojte predati kao prtljagu na aerodromu.
- · Sjetite se da aktiviranjem "power saving" podešenja možete uštedjeti energiju i raditi dulje.

#### Dodatak A **Hardware**

![](_page_39_Picture_4.jpeg)

Ovaj dodatak daje informaciju o tehničkim specifikacijama sklopovlja Vašeg notebooka. Informacija može, zbog tehnoloških modifikacija i unapređenja biti približna.

Pošto je projektirano kao visokomodularan sustav, Vaše računalo može biti prilagođeno potrebama i donekle odstupiti od opisa. Neke od karakteristika stolnih računala vrijede i za prijenosna računala ove vrste.

# A.1 Tehnička specifikacija

#### **Procesor**

• Intel Pentium 4 (mobile Intel "Speed step") sa 512 KB integrirane L2 cache memorije ili Intel Celeron 1.7 GHz (mobile Intel "Speed step") sa 128 KB L2 Cache memorije

#### **Memorija**

- DDR SDRAM
- · Dva 64-bitna 144-pinska slota za memoriju, jedan popunjen
- Maksimum 1024 MB pomoću 144-pin SODIMM 128MB, 256MB ili 512 MB modula
- PC266 MHz DDR SDRAM moduli

# **LCD Display**

- 15" XGA (1024x768) Color TFT LCD
- Maksimum 16M boja (true color)

#### **VGA Sustav**

• ATi Radeon Mobility 9000, 64 MB DDR SDRAM video memorija

#### **Disk**

- ATAPI HDD
- 32-bit PCI Enhanced IDE interface, LBA
- 16-brzinski DVD-ROM

#### **Audio**

- · Audio DJ za reprodukciju audio CD medija bez uključenja računala
- · Full-duplex 16-bit stereo zvučnik s bass wooferom, podržan wavetable i Plug-and-Play
- H/W Audio Sound Blaster 16 compatible
- · Ugrađeni dual zvučnici
- Ugrađeni full-duplex mikrofon
- · Audio input utičnica za mikrofon (MIC)
- · Audio output utičnica za vanjske zvučnike (Line-Out)
- · Ugrađeni potenciometar za regulaciju glasnoće

#### **PCMCIA**

- 32-bit CardBus PCI Local Bus PCMCIA controller
- Double-deck PCMCIA slot podržava 1 x Type II PC Card
- · Podržava 32-bitni Cardbus Card ili 16-bitni PC Card

#### **Glide Pad**

• Ugrađeni Glide Pad (PS/2 mouse) kao pointing device sa lijevim, desnim i scrolling "uhom".

# **Tipkovnica**

- Tipkovnica pune veličine tipki sa 86/87 tipki i Windows hot-key tipkama, cursorskim tipkama, 7 hot tipki, 12 funkcijskih tipki i preslikanim numeričkim tipkama.
- · Podržan međunarodni i hrvatski raspored tipki.

## **Flash BIOS**

• 512K Flash ROM BIOS

# I/O Portovi

- 3 x Universal Serial Bus (USB) 2.0
- $1 \times 9$ -pin RS-232 Serial (COM1)
- $\bullet$  1 x 25-pin Parallel (LPT1)
- $\bullet$  1 x 15-pin VGA (CRT)
- $\bullet$  1 x IEEE 1394 port
- LAN port 10/100 Ethernet RJ-45
- Modem port RJ-11

## **Infrared Port**

 $\bullet$  1 x IR port

## **AC/DC Power Supply Adapter**

• Univerzalni auto-switching 60W (100V~240V) adapter

# **Baterija**

- · Punjiva 8-djelna Li-ion baterija sa Smart Battery funkcijom
- $\bullet$  ~ 2.5 sata rada (uz ZD Battery Mark diagnostic program)
- 2.5  $\sim$  3 sata brzog punjenja (uz isključeno računalo)

# Težina i dimenzije

- 329 mm x 275 mm x 36.5 mm
- 3.0 kg bez baterija

# Uvjeti okoline

#### Osobno računalo proizvedeno je za upotrebu u uredskim prostorijama, bez velikih klimatskih oscilacija, sa urednim naponom napajanja.

Temperatura okoline:

- \* Radna
- · Skladištenje
- +10 °C do +40 °C 0 °C do +60 °C bez kondenzacije vlage

Uređaj nije predviđen za upotrebu u teškim industrijskim uvjetima, niti za upotrebu u uređajima za medicinski nadzor ili u vremenski odnosno aplikacijski kritičnim uvjetima. Za eventualnu takvu aplikaciju potrebna je korisnikova procjena pogodnosti.

# A.2 Raspored znakova na hrvatskoj tipkovnici

Budući da je tipkovnica koja sadrži hrvatske oznake ponešto različita od standardne US, odnosno američke tipkovnice, pogledajte tablicu koja objašnjava kako na ekranu dobiti neke od najčešće korištenih znakova:

\*Upute za korištenje tablice koja slijedi: u lijevom stupcu potražite znak koji želite dobiti na ekranu, te zatim u desnom stupcu pogledajte koju kombinaciju tipki morate pritisnuti da biste na ekranu dobili željeni znak. Oznaka + (plus) između dvije tipke u desnom stupcu, znači da prvo morate pritisnuti tipku navedenu sa lijeve strane, držite je pritisnutu dok istovremeno pritišćete tipku navedenu sa desne strane. Na primier, ukoliko želimo dobiti znak @ prvo pritisnemo i držimo pritisnutu tipku Alt Gr, a zatim pritisnemo tipku V. Ukoliko se od Vas u desnom stupcu tablice traži da pritisnete sljedeći znak, znači da morate prethodno otpustiti dvije tipke koje ste držali pritisnute, te nastaviti sa pisanjem daljnjeg teksta. Računalo će automatski ispred vašeg teksta ispisati znak koji ste željeli dobiti na ekranu. Na primjer, želite li napisati riječ kôd, prvo otipkajte slovo k, zatim držite pritisnut Alt Gr, potom pritisnite tipku 3, otpustite ove dvije tipke, te ispišite slovo o, kako biste povrh tog slova dobili znak ^.

![](_page_42_Picture_51.jpeg)

![](_page_43_Picture_27.jpeg)

Sljedeći znak - slovo na koje želite primjeniti znak.

# **Funkcijske tipke**

Da biste na ekranu dobili neki od znakova označenih na tipkovnici plavom bojom, držite pritisnutu tipku Fn + tipku sa ucrtanim plavim znakom kojeg želite dobiti na ekranu.

Proizvođač ne može preuzeti odgovornost niti za pogodnost uređaja, operativnog sustava ili programske podrške za neku konkretnu aplikaciju. Jamstvo se odnosi na kvalitetu našeg rada i ugrađenih dijelova, te ne obuhvaća pogodnost za bilo koju datu aplikaciju niti njenu funkcionalnost za korisnikove potrebe.

Planirani životni vijek uređaja je pet godina. Zamjenski dijelovi u tom roku mogu zastarjeti. Proizvođač se obvezuje da će u tom roku osigurati ekvivalentne dijelove ili sklopove za održanje približno iste funkcionalnosti.

Molimo vas da eventualne popravke povjerite kvalificiranom servisu, kao i dekomisiju uređaja po isteku uporabe. Ne bacajte ni jedan dio u uobičajeni kućanski ili gradski otpad.

Želimo Vam dugo i ugodno korištenje.

A kada budete željeli novo računalo ... Sjetite nas se opet.

KONČAR - Elektronika i informatika d.d. pp 202, 10002 Zagreb, Fallerovo šetalište 22

web stranice za podršku: www.koncar-inem.hr/support/pc e-mail za podršku: pc@koncar-inem.hr servis i dogradnje: pc.servis@koncar-inem.hr pc.prodaja@koncar-inem.hr prodaja: